# **Как создать конференцию в Zoom (пошаговая инструкция)**

В этой статье разберем как создать конференцию в Zoom. Популярная онлайнплатформа Zoom в 2020 году буквально ворвалась в онлайн-мир.

# **Как создать конференцию в Zoom на компьютере**

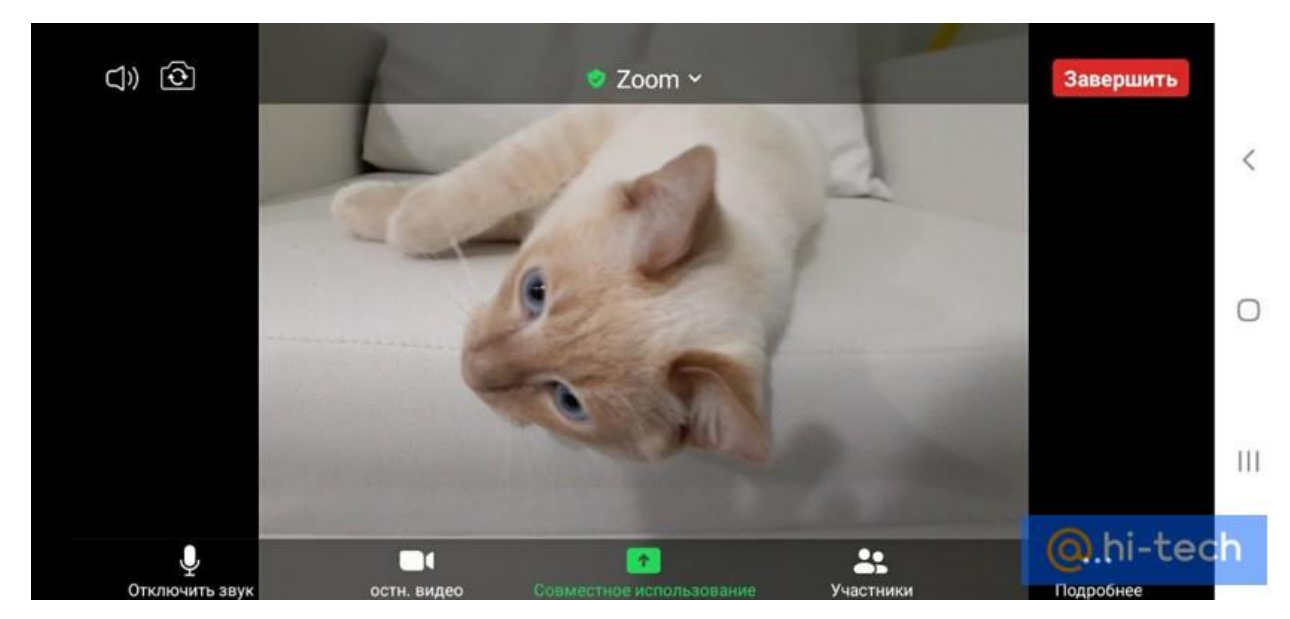

Первое, что необходимо сделать – установить клиент «Зум» на свой компьютер. Для этого скачиваем дистрибутив программы с официального сайта и запускаем программу установки.

Дождавшись завершения установки, открываем приложение, щелкнув по ярлыку на рабочем столе, и авторизуемся в нем, нажав на кнопку «Войти в».

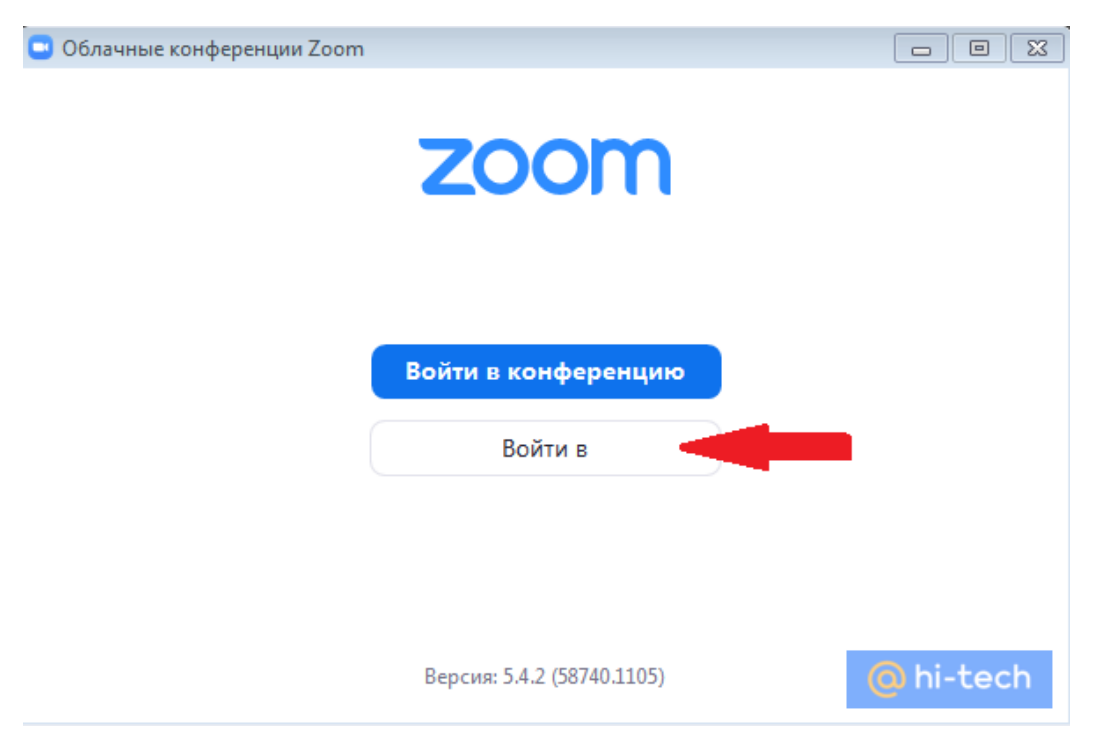

Если аккаунта в Zoom у вас еще нет, то регистрируемся в сервисе. Самый быстрый способ войти в систему впервые – аккаунт Google или Facebook.

# Войти в

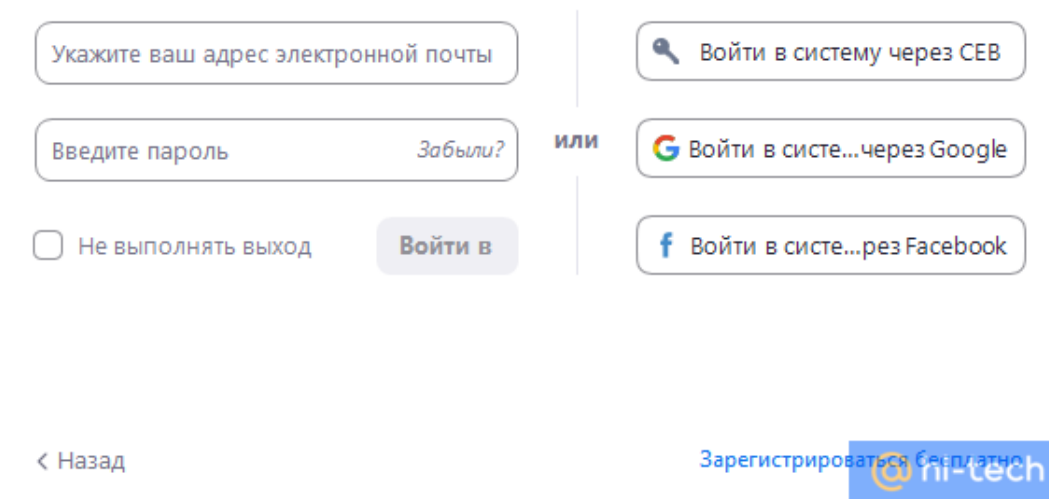

После перехода на главный экран жмем на пиктограмму «Новая конференция».

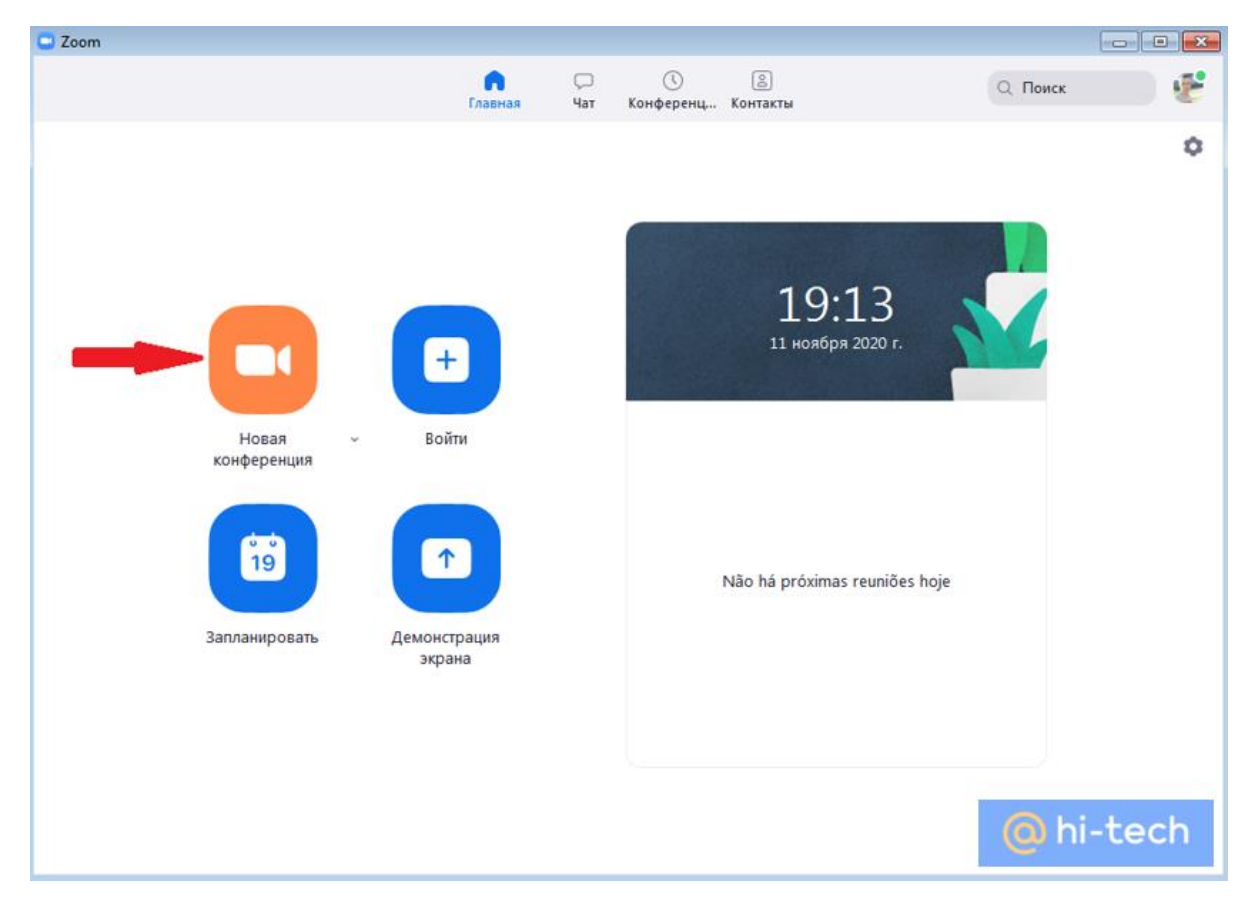

Появляется всплывающее окно с предложением «Проверить динамик и микрофон» или сразу «Войти в конференцию с использованием звука компьютера».

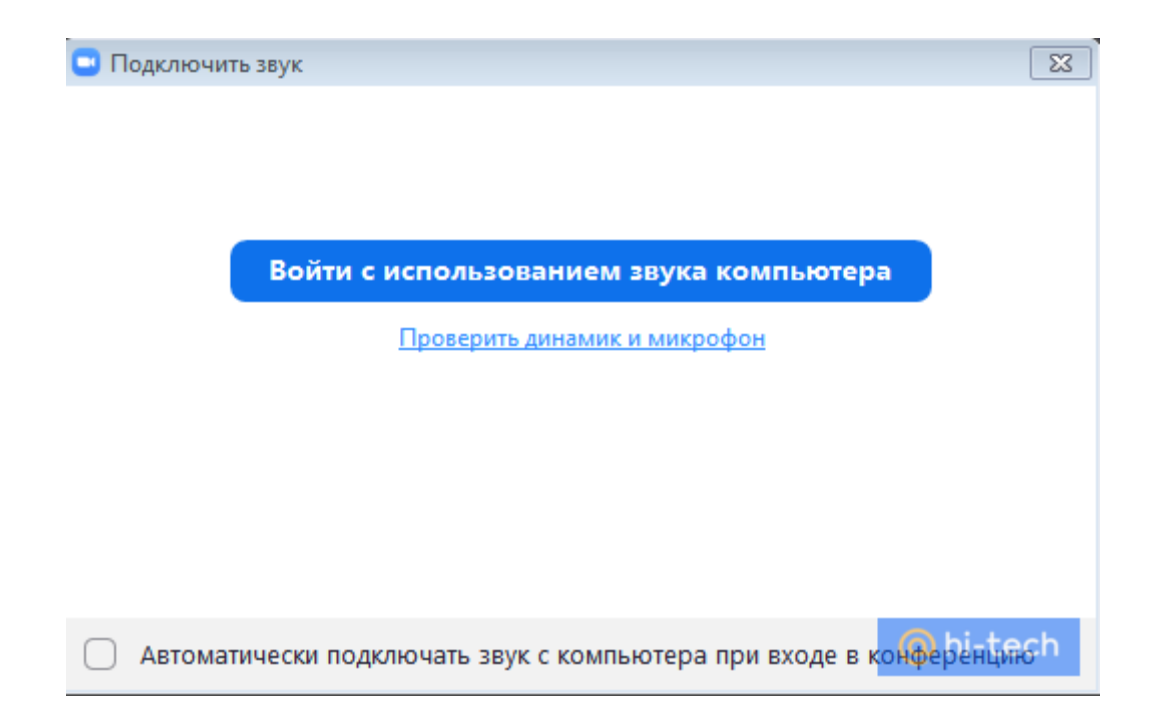

После входа в конференцию первым делом можно настроить различные параметры видео. Для этого нужно перейти в настройки видео.

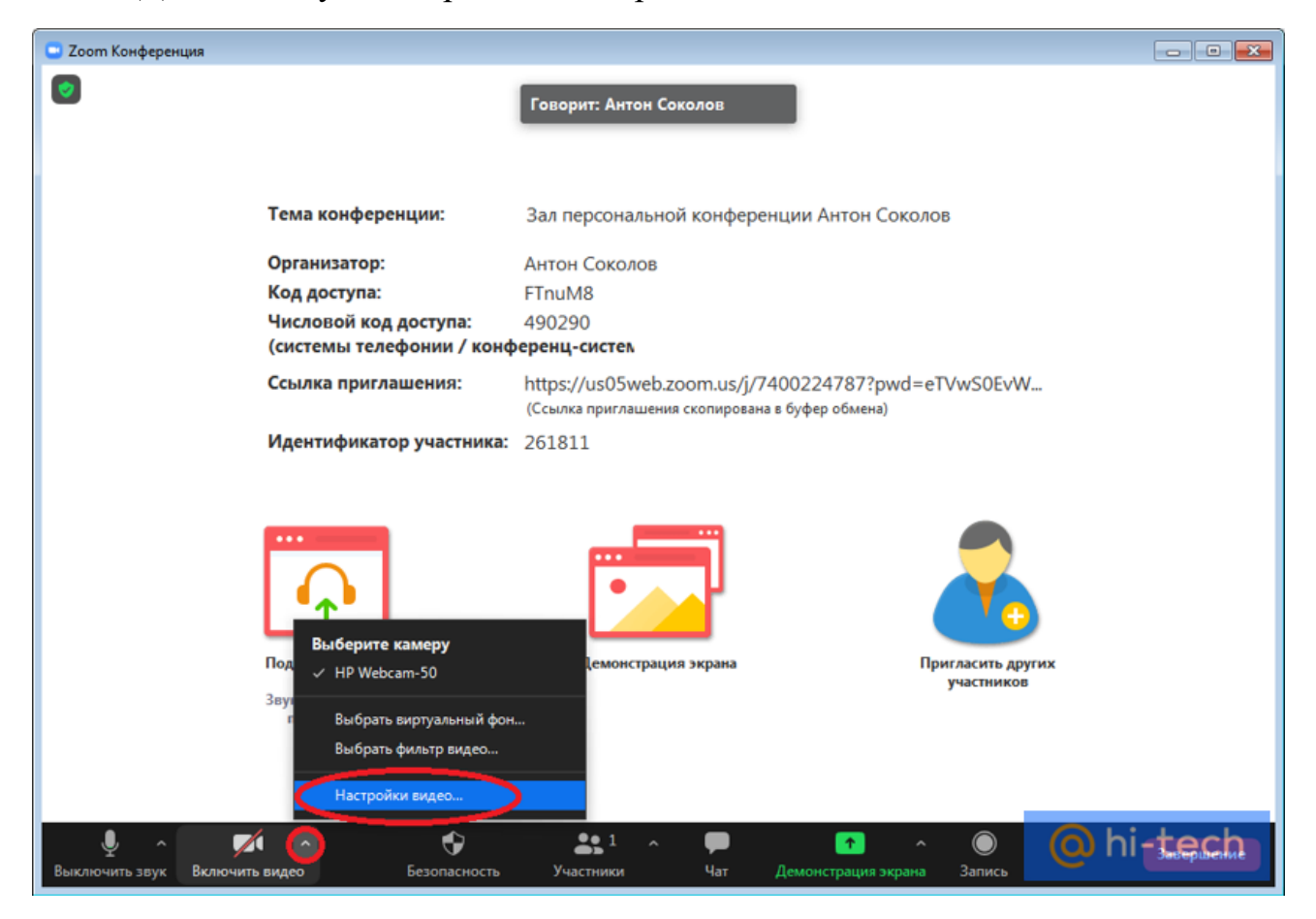

Например, для того чтобы поменять фон или применить маску, переходим во вкладку «Фон и фильтры».

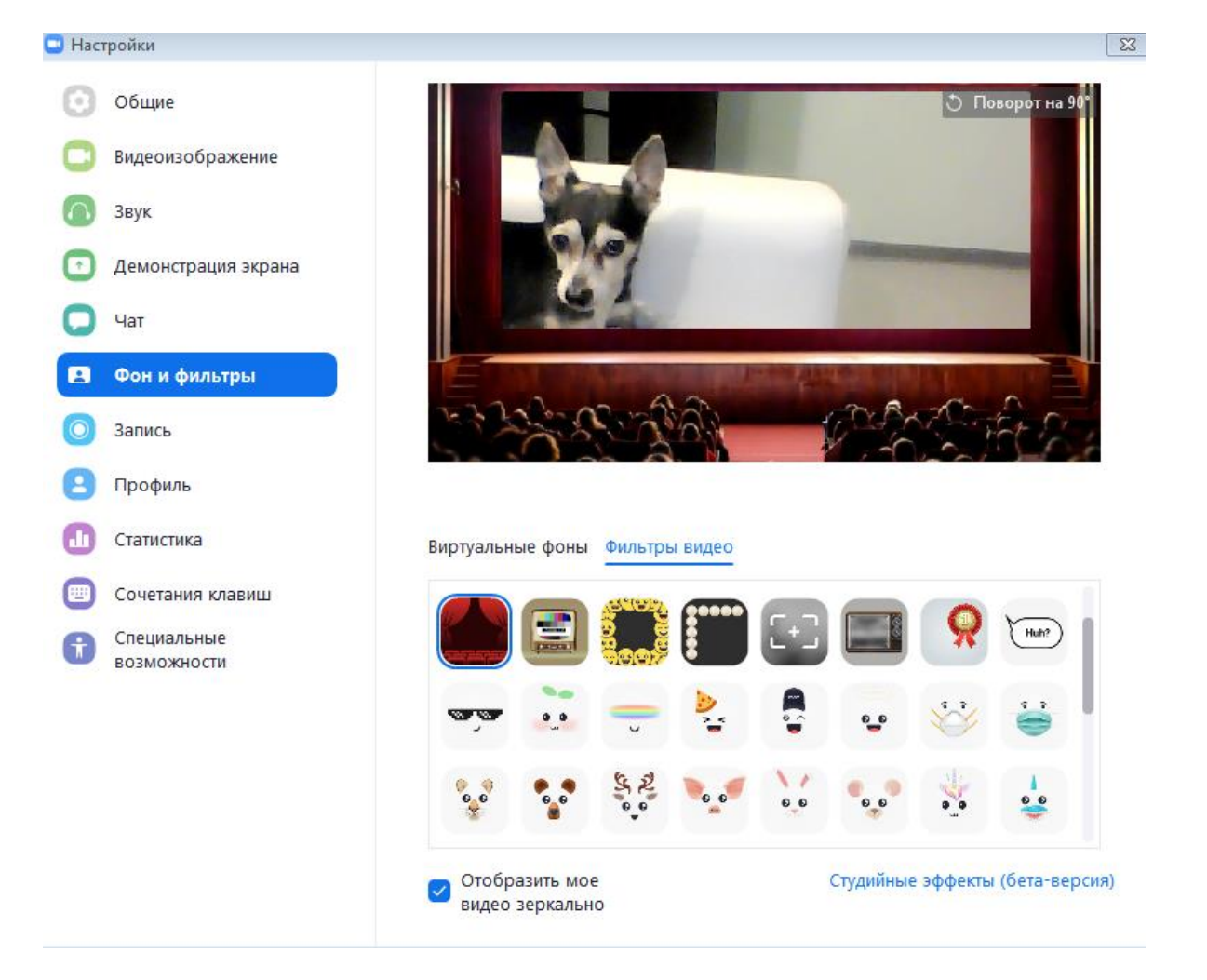

Здесь можно выбрать различные эффекты, а также изменить фон. Чтобы завершить конференцию нужно нажать на кнопку «Завершение» или набрать комбинацию ALT +Q на клавиатуре и выбрать нужное действие. Завершить конференцию можно как для одного человека, так и сразу для всех участников.

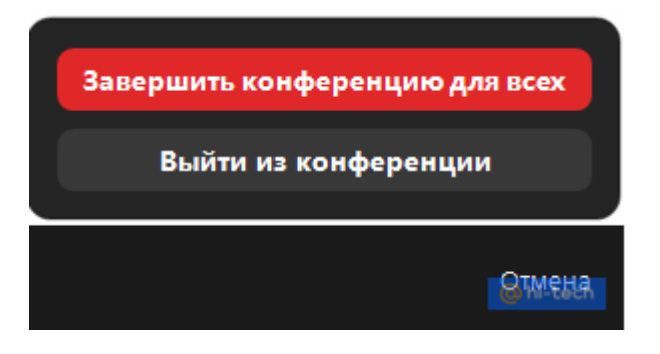

# **Как организовать конференцию в Zoom**

В меню «Зум» предусмотрено несколько вариантов для приглашения участников на онлайн встречу. Рассмотрим, как пригласить участников и организовать конференцию в Zoom.

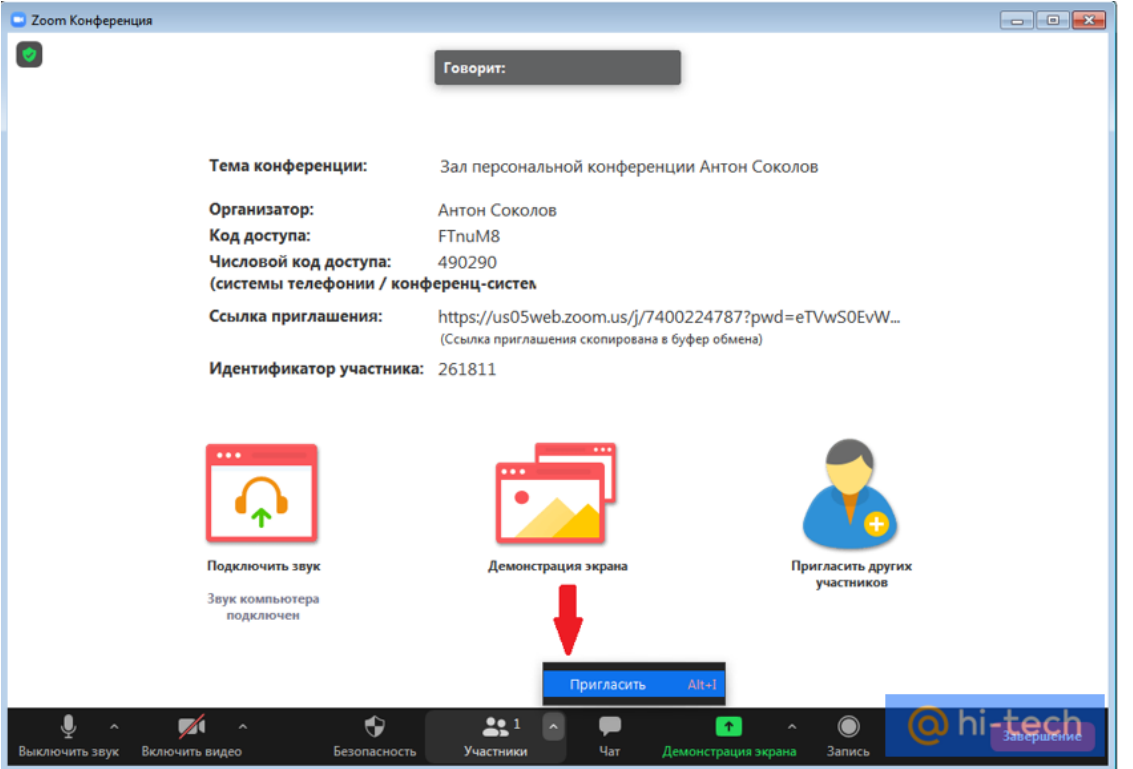

 Переходим во вкладку «Участники» и жмем кнопку «Пригласить» либо воспользуемся быстрым вызовом с помощью сочетания кнопок alt + I.

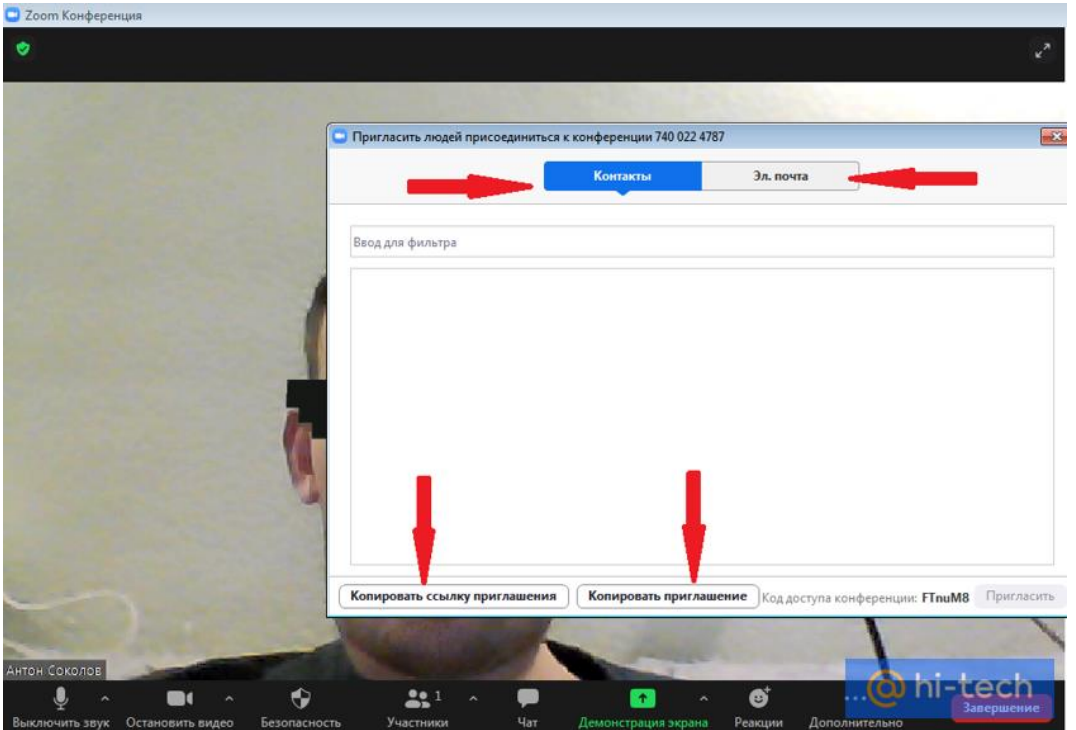

- Можно выбрать участников конференции из списка контактов, либо скопировать ссылку на конференцию и отправить ее через социальные сети.
- Еще один вариант отправить приглашение по электронной почте, для этого перейдем по соответствующей кнопке и откроем интересующий нас почтовый клиент. Это либо предустановленный клиент по умолчанию на вашем ПК, либо Gmail или Yahoo на выбор.

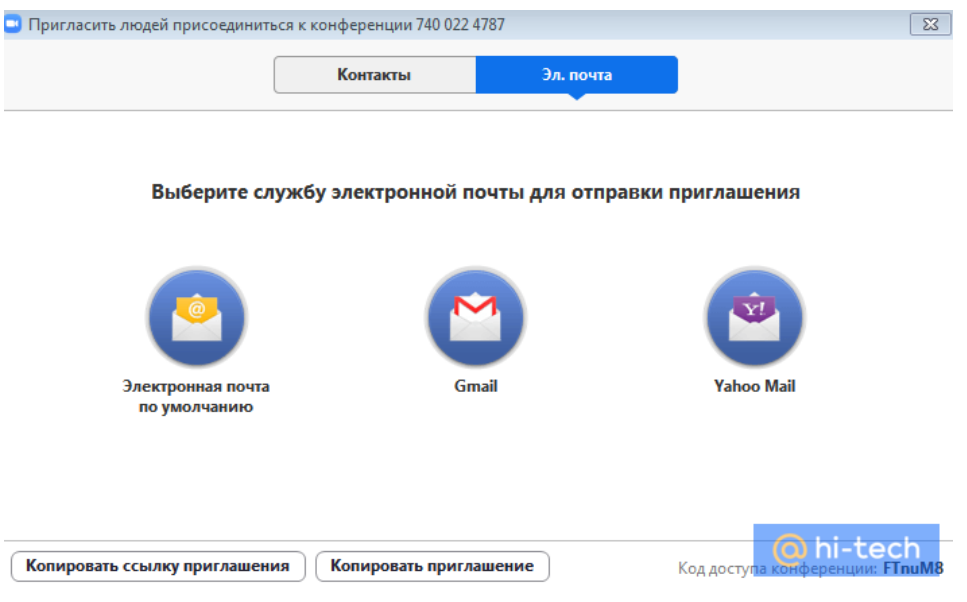

 Также в «Зуме» предусмотрена возможность автоматического копирования ссылки на конференцию сразу после её запуска. Для этого в настройках клиента во вкладке «Общие» ставим галочку напротив кнопки «Автоматически копировать ссылку приглашения после начала конференции».

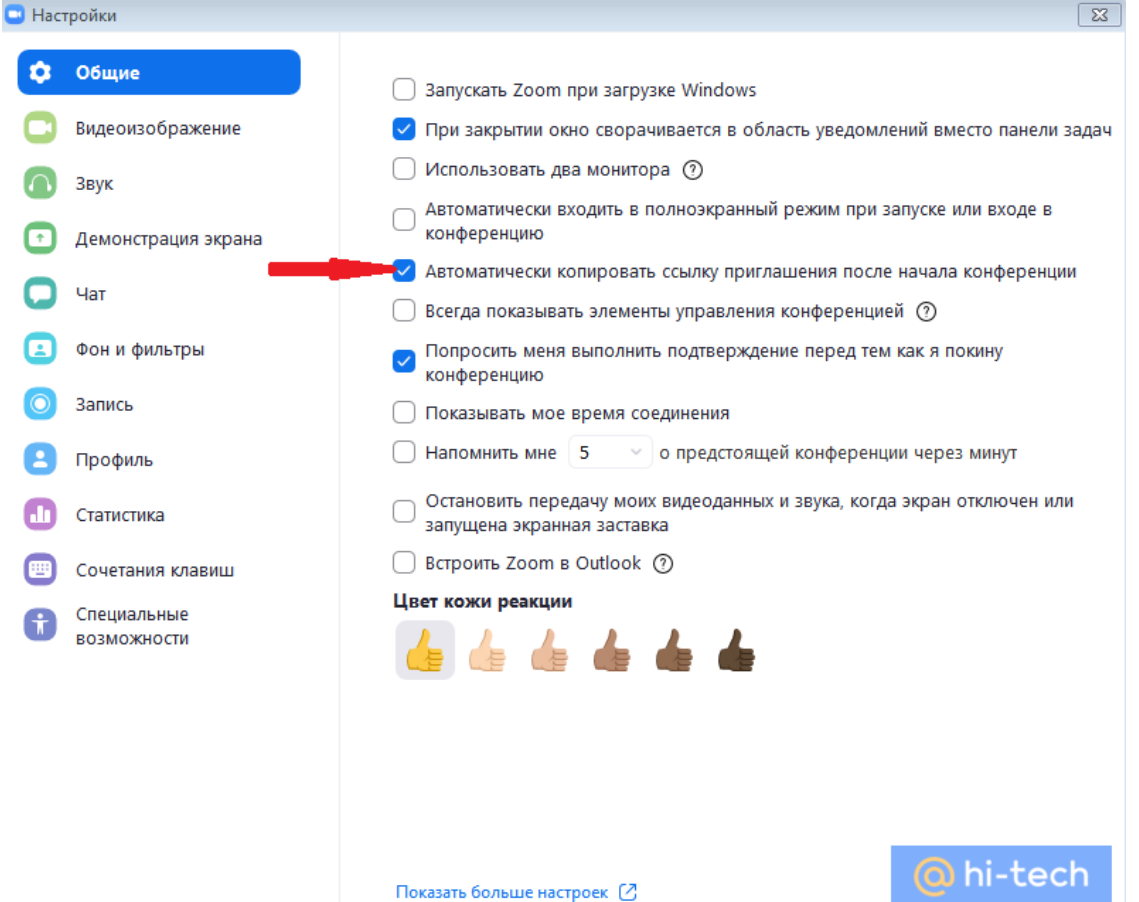

Если вы пригласите участника из списка контактов в клиенте, то при условии нахождения участника в сети, на его устройстве раздастся звонок. Для подключения участника к онлайн-встрече нажмите на кнопку «Принять».

 Еще одна возможность пригласить нового участника – нажать на галочку «Данные конференции» в небольшом зеленом щите, в левом верхнем углу главного экрана.

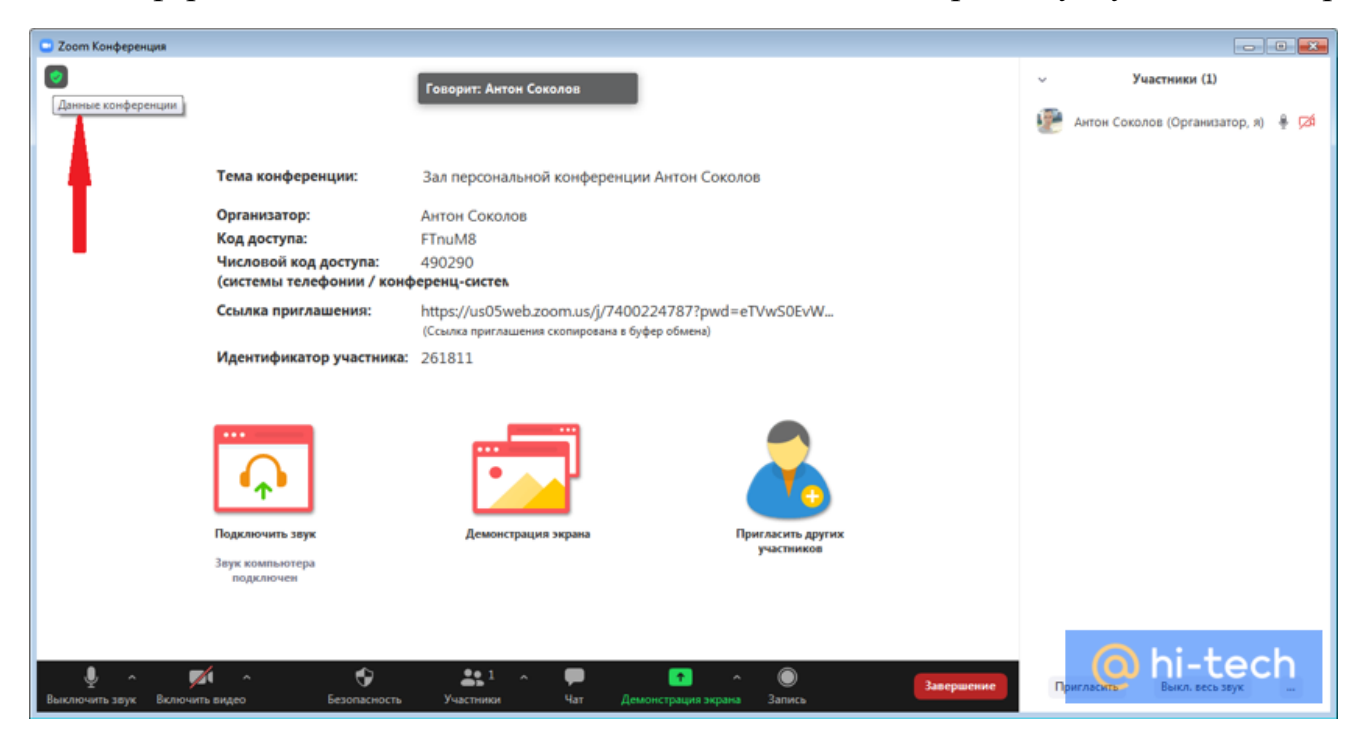

После этого скопировать ссылку-приглашение и отправить ее новому участнику.

Откроется окно с информацией о текущей конференции.

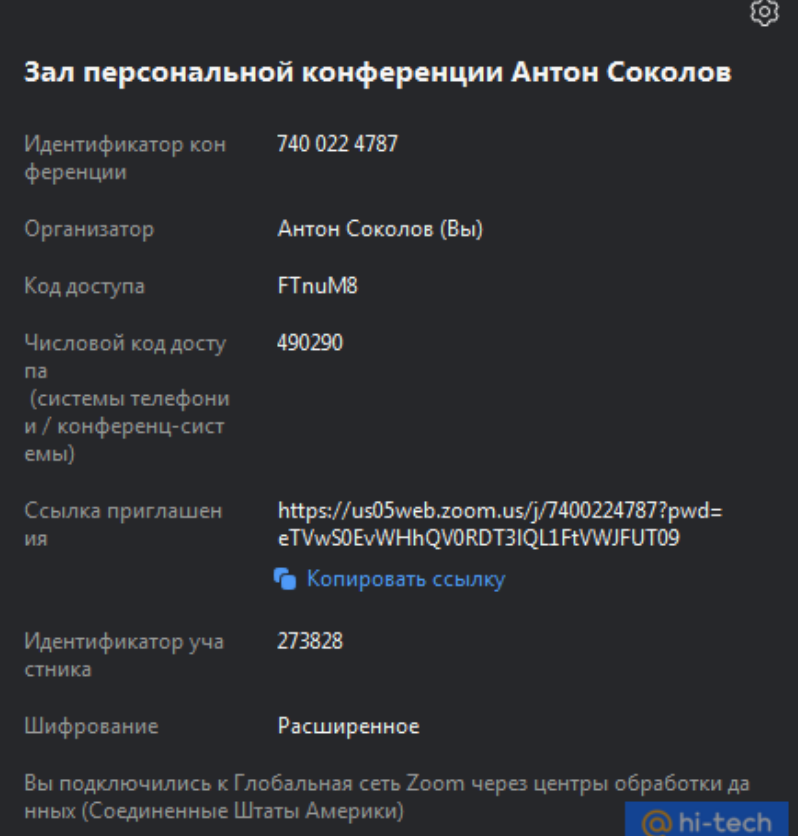

• Кроме этого, для участия во встрече можно пригласить через кнопку на главном экране «Пригласить новых участников». Во время конференции для обращения к этому меню необходимо нажать «Остановить видео», кликом по пиктограмме «Пригласить других участников» отправить приглашения, после чего можно возобновить конференцию.

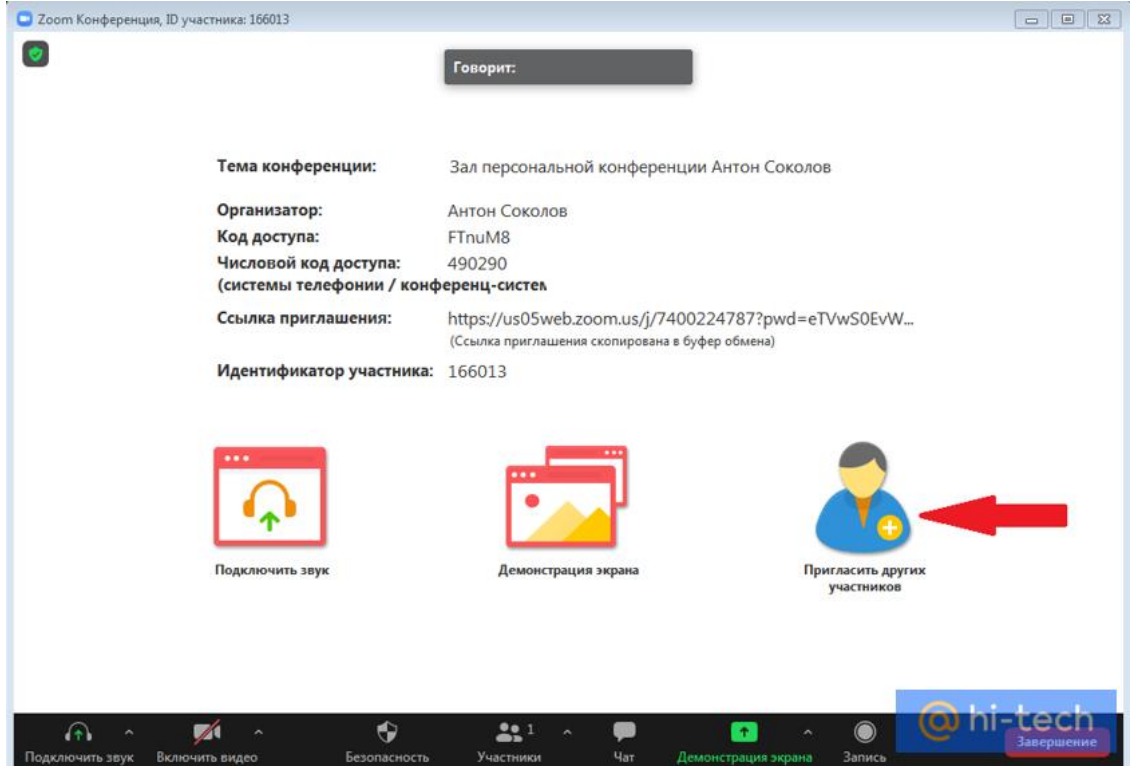

# **Как управлять участниками в Zoom**

Новый участник после получения ссылки и перехода в приложение, попадает в зал ожидания.

Чтобы подтвердить его участие и перевести из зала ожидания в активного участника, нажмите на кнопку «Принять».

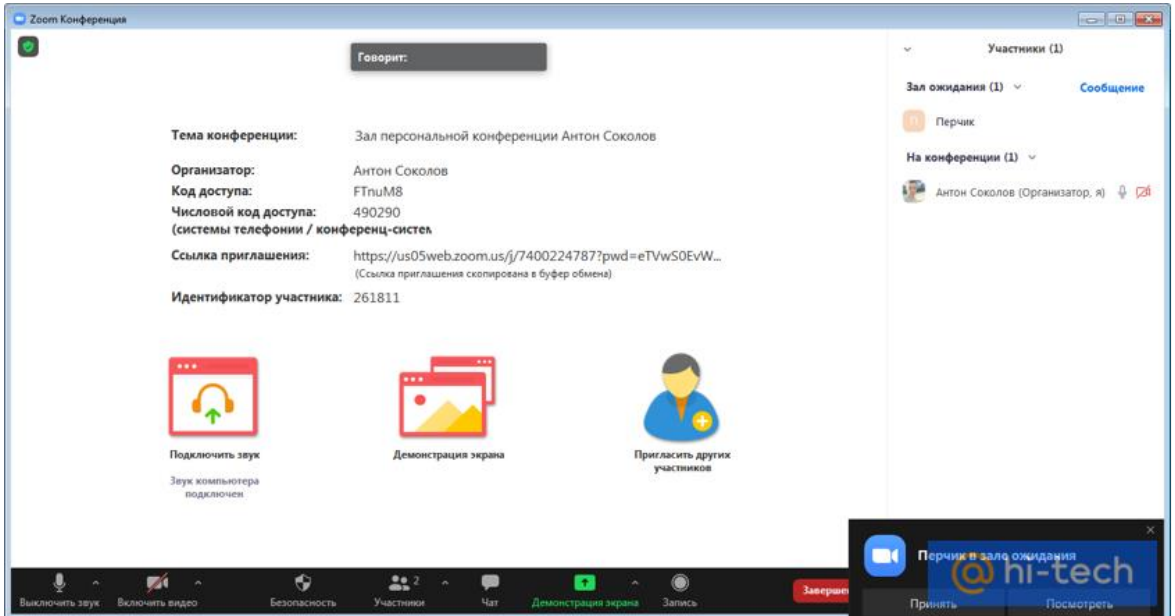

Также через меню участников можно отключать звук конкретного человека, обмениваться с ним текстовыми сообщениями, назначить любого участника организатором конференции, переименовать его или перевести обратно в зал ожидания.

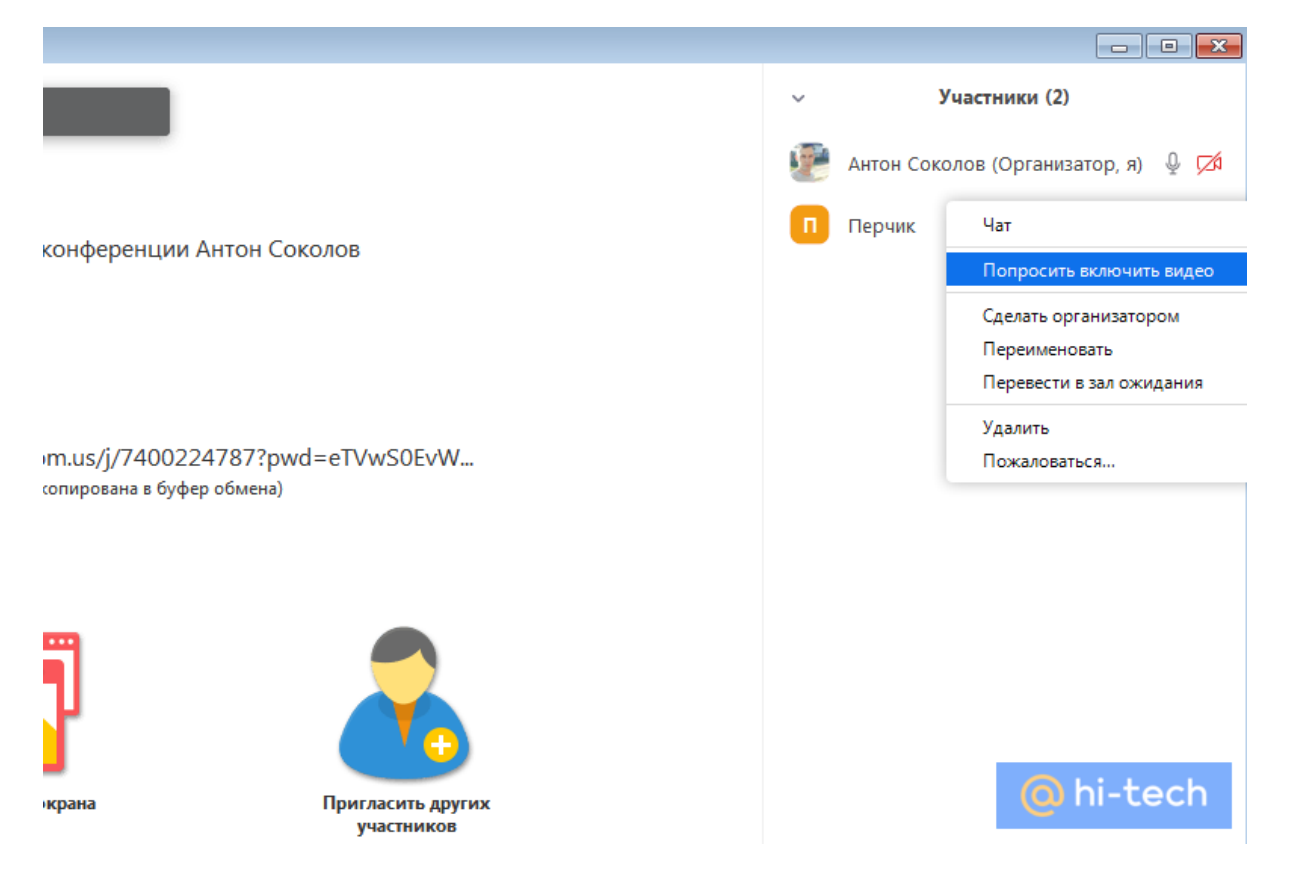

Чтобы отключить звук разом у всех участников конференции, щелкайте по кнопке «Выкл. весь звук». Во всплывающем окне жмите «Да».

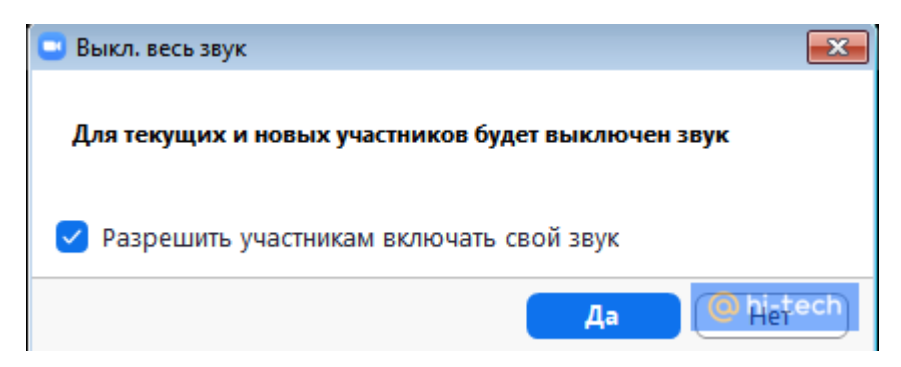

# **Как включить демонстрацию экрана ПК в Zoom**

После создания онлайн-конференции в «Зуме», вы можете позволить остальным участникам конференции наблюдать за происходящим на вашем экране, нажав на соответствующую кнопку «Демонстрация экрана», расположенную на главном экране.

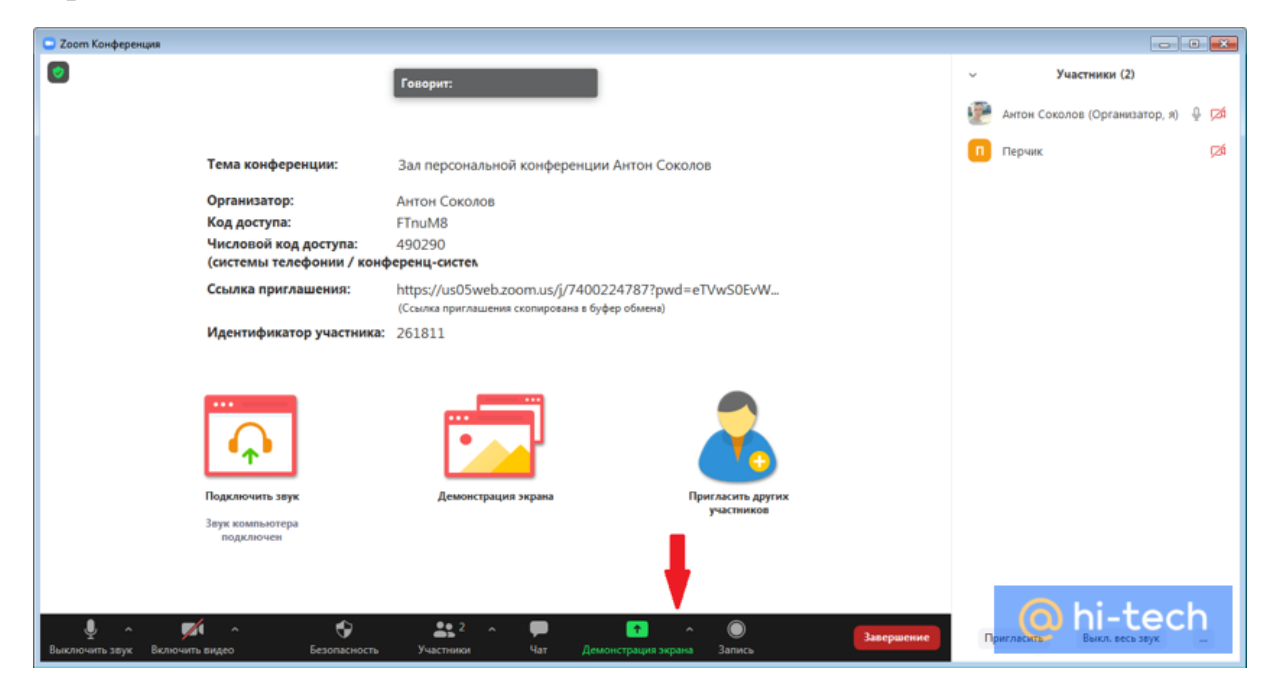

Откроется окно выбора режима демонстрации.

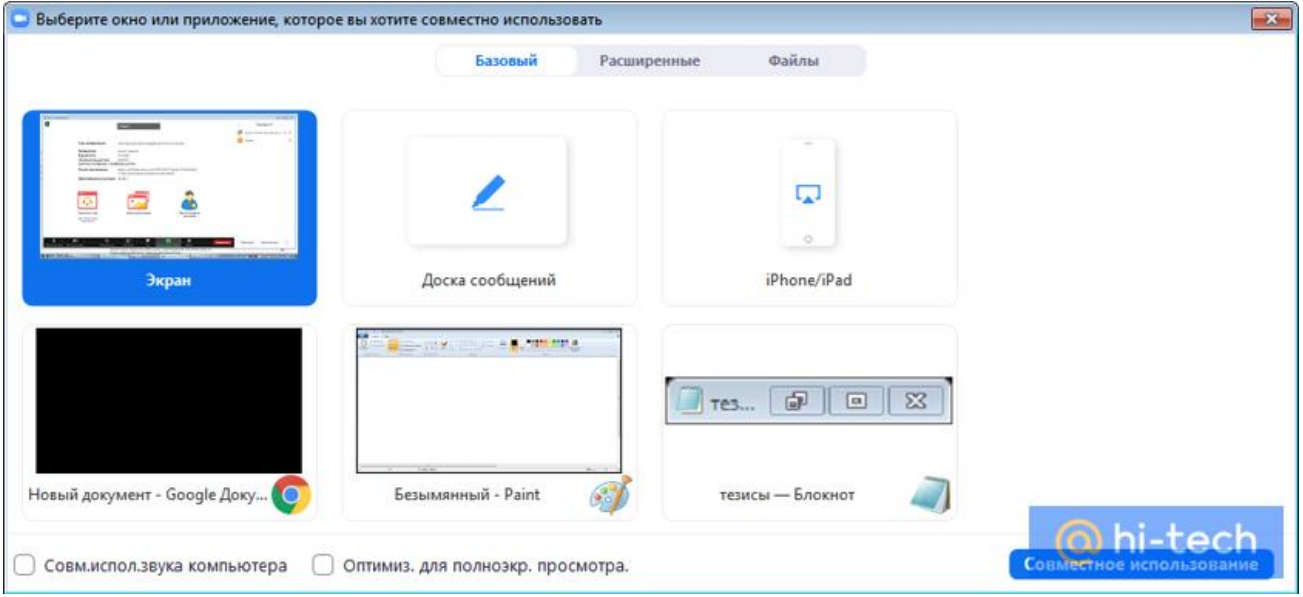

Здесь можно выбрать режим использования для совместной демонстрации: режим «экран» (дублируется экран организатора), отдельную программу, открытую на его устройстве (позволяет показывать выбранную программу всем участникам; удобно в режиме показа слайдов) или режим «Доска», позволяющий всем участникам совместно писать и делать графические заметки на виртуальной доске.

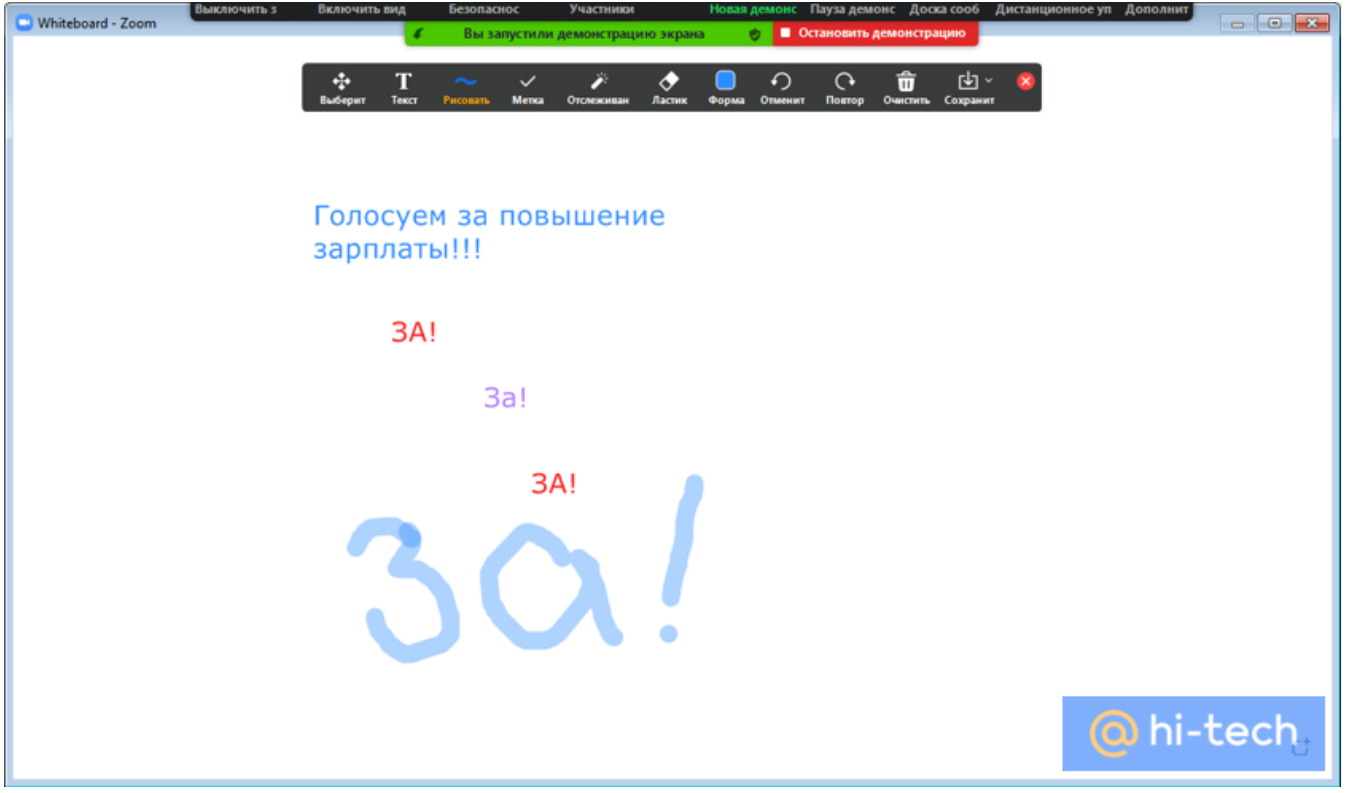

Для начала использования любого режима, выберите его и нажмите на синюю кнопку «Совместное использование» в нижнем правом углу.

Для прекращения режима демонстрации экрана нажмите «Остановить демонстрацию».

Для того чтобы написать в чат, нажмите на соответствующую иконку и выберете с кем хотите начать беседу. В беседе можно настраивать, кто может отправлять сообщения, а также прикреплять изображения и другие файлы с компьютера.

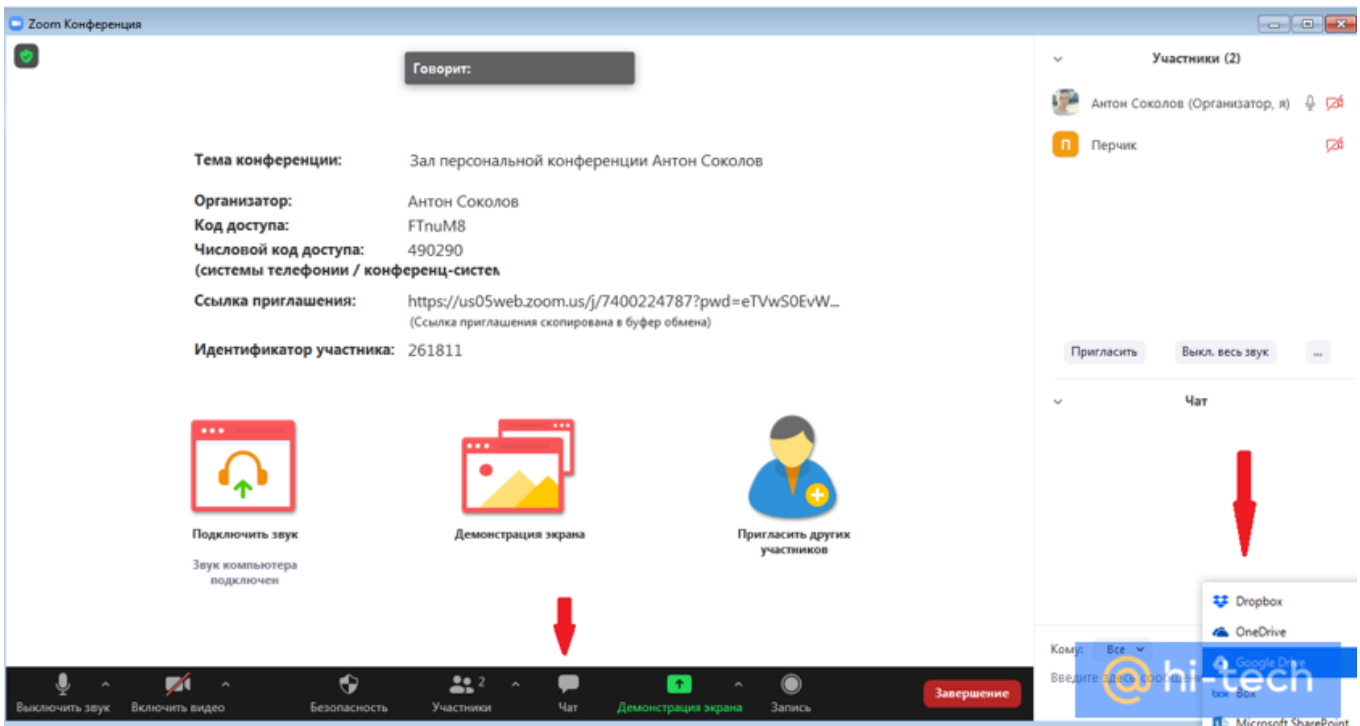

# **Как записать конференцию в Zoom**

В «Зуме» предусмотрена запись конференции. Для того чтобы начать запись, нажмите на соответствующую кнопку. Кроме этого, можно включить запись с помощью сочетания клавиш Alt + R.

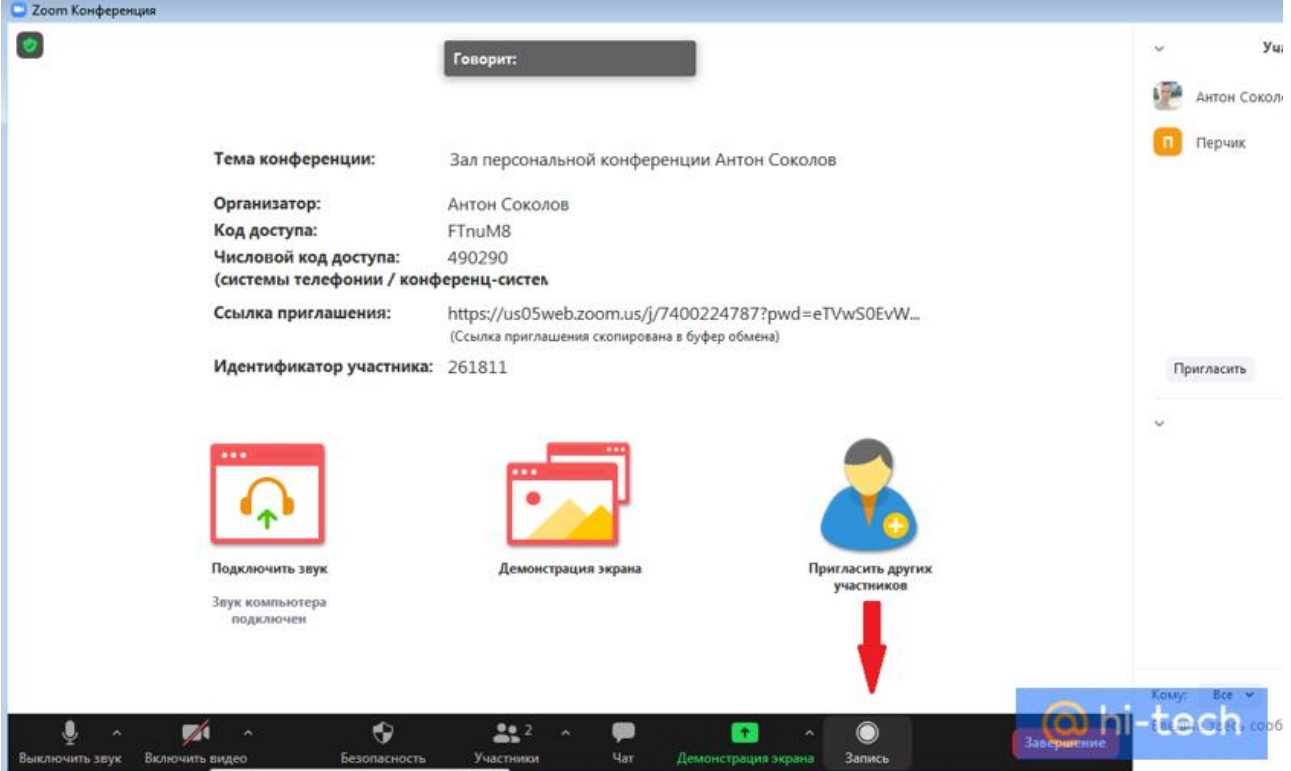

Zoom начнет записывать конференцию во временный файл. В любой момент запись можно приостановить или завершить полностью. После завершения онлайн-встречи временный файл начнет преобразование в формат .mp4, который вы сможете найти в папке с программой.

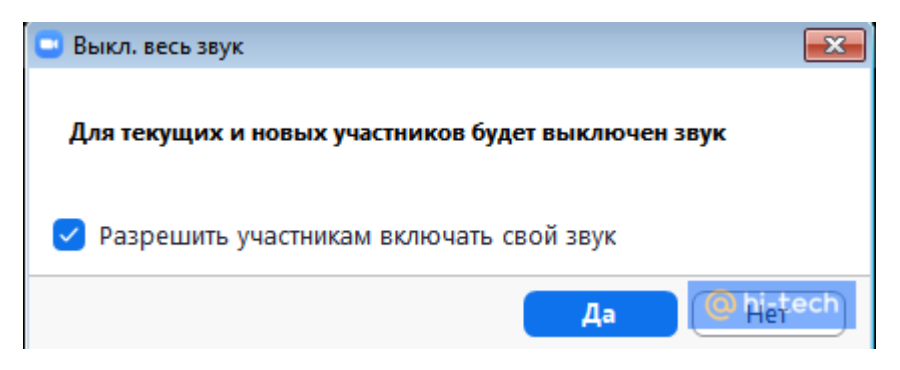

# **Как создать онлайн-конференцию в Zoom на смартфоне**

- Запускаем приложение
- Проходим авторизацию и попадаем на главный экран программы.
- Создаем конференцию с помощью оранжевой пиктограммы с изображением камеры.

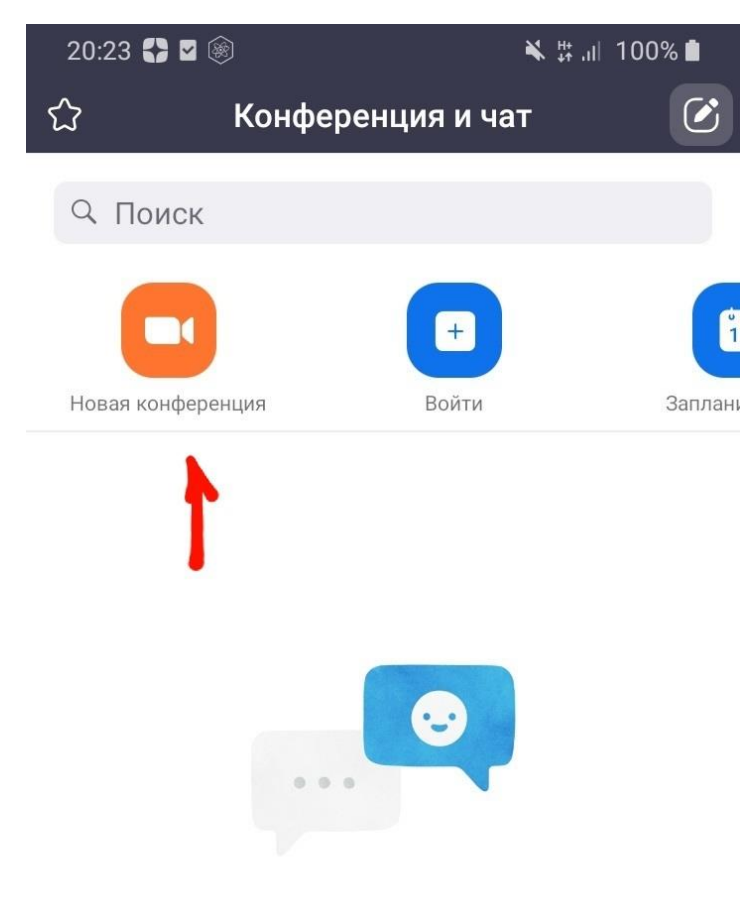

### Найдите контакты и начните общение!

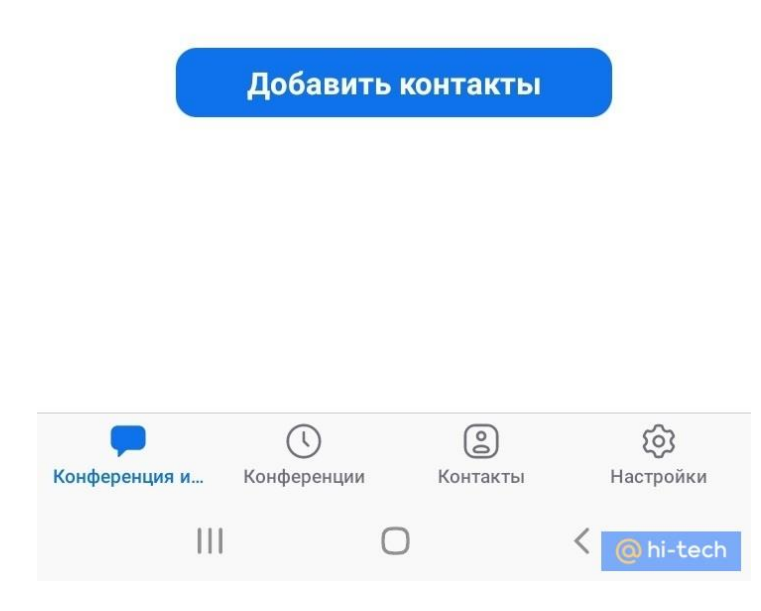

Жмём на кнопку «Начать конференцию».

20:23 3 日

※ # .』 100%

#### Начать конференцию Отмена

# Видео вкл.

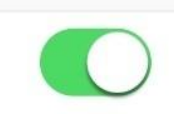

Использовать идентификатор персональной конференции (PMI) 740 022 4787

# Начать конференцию

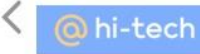

 Для окончания встречи нажимаем кнопку «Завершить» в верхнем правом углу. Она появится, если тапнуть в любом месте по экрану. И подтверждаем кнопкой «Завершить конференцию для всех», либо «Выйти из конференции», если хотим покинуть встречу в одностороннем порядке.

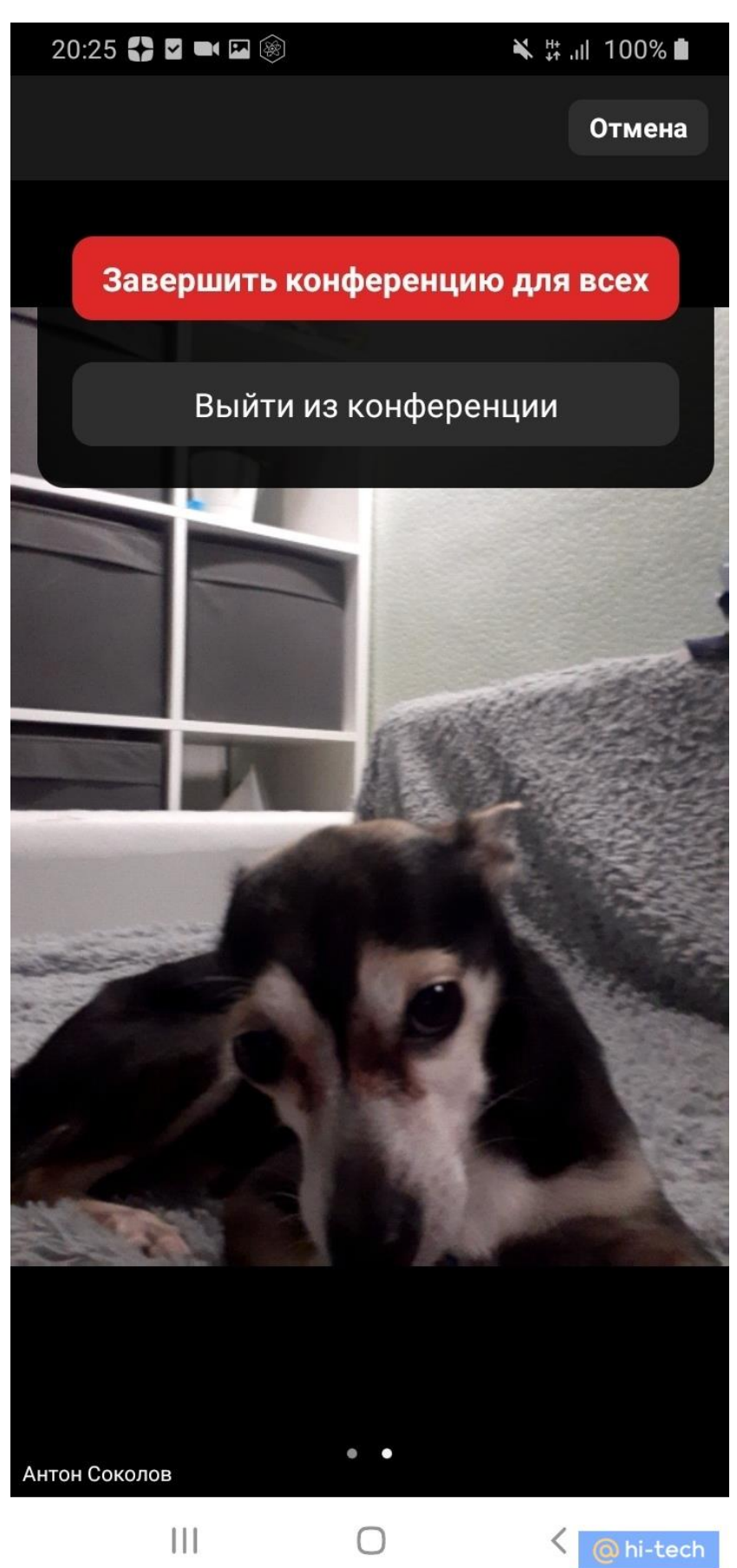

# **Как пригласить на конференцию со смартфона**

- Жмём на вкладку «Участники» в нижнем правом углу.
- Затем во всплывающем окне выбираем способ отправки.

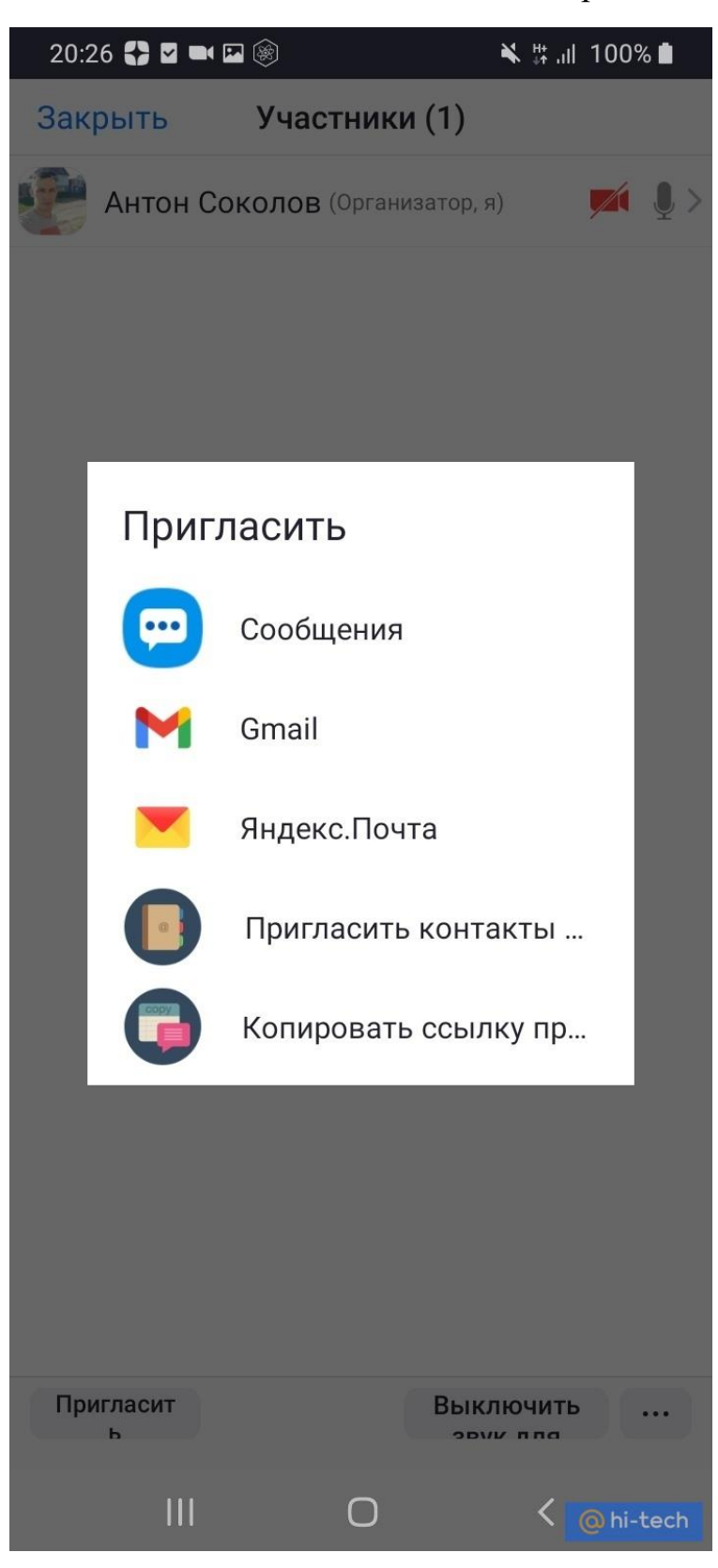

• И отправляем приглашение.

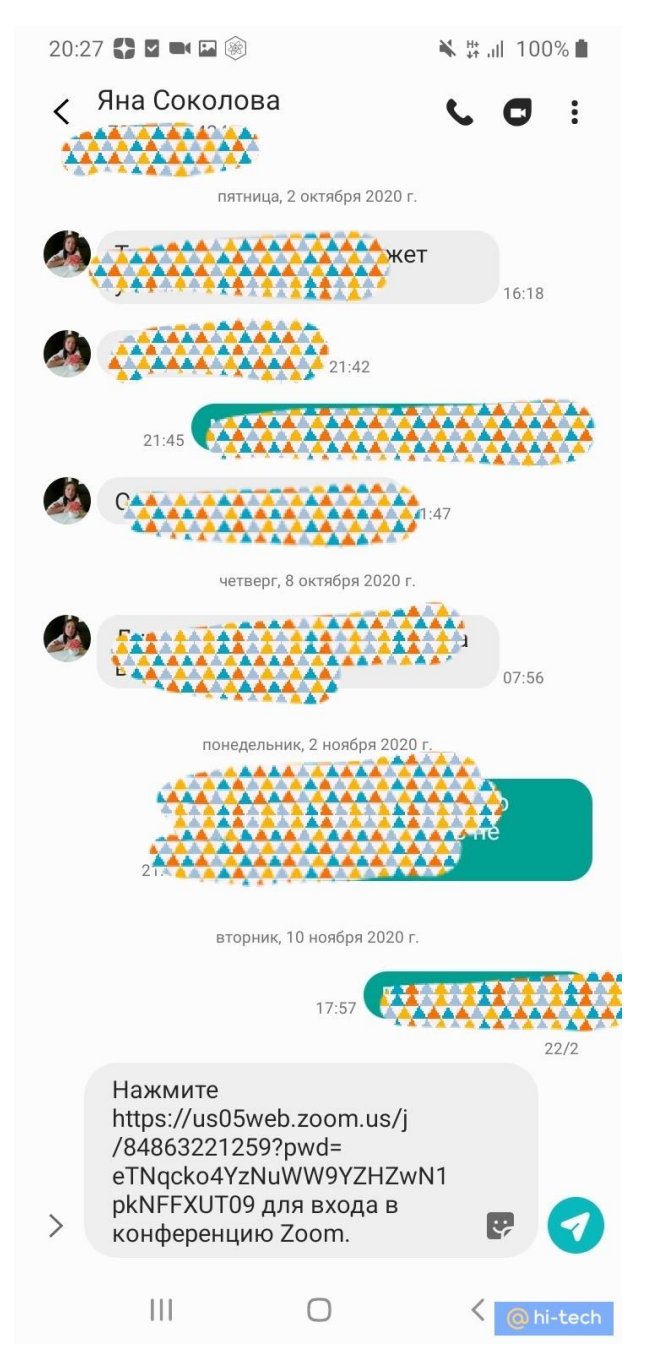

По аналогии с полной версией, участник примет приглашение, после чего попадет в зал ожидания.

# **Управление участниками конференции со смартфона**

Для того чтобы управлять участниками встречи, переходим во вкладку «участники» и выбираем участника из списка.

Появляется всплывающий список с возможными опциями.

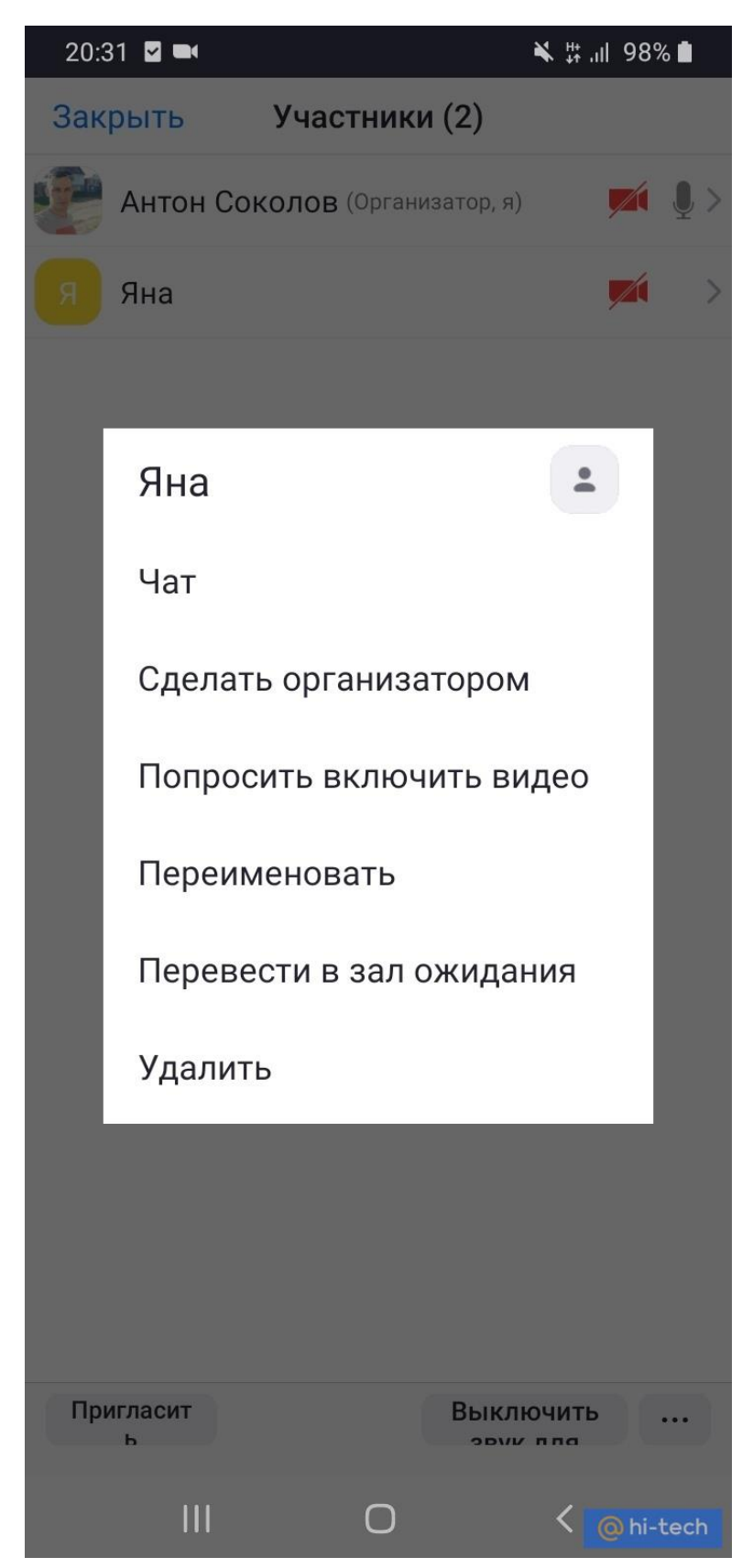

# **Как настроить конференцию с телефона**

В главном меню конференции можно управлять звуком, камерой, а также совместным использованием.

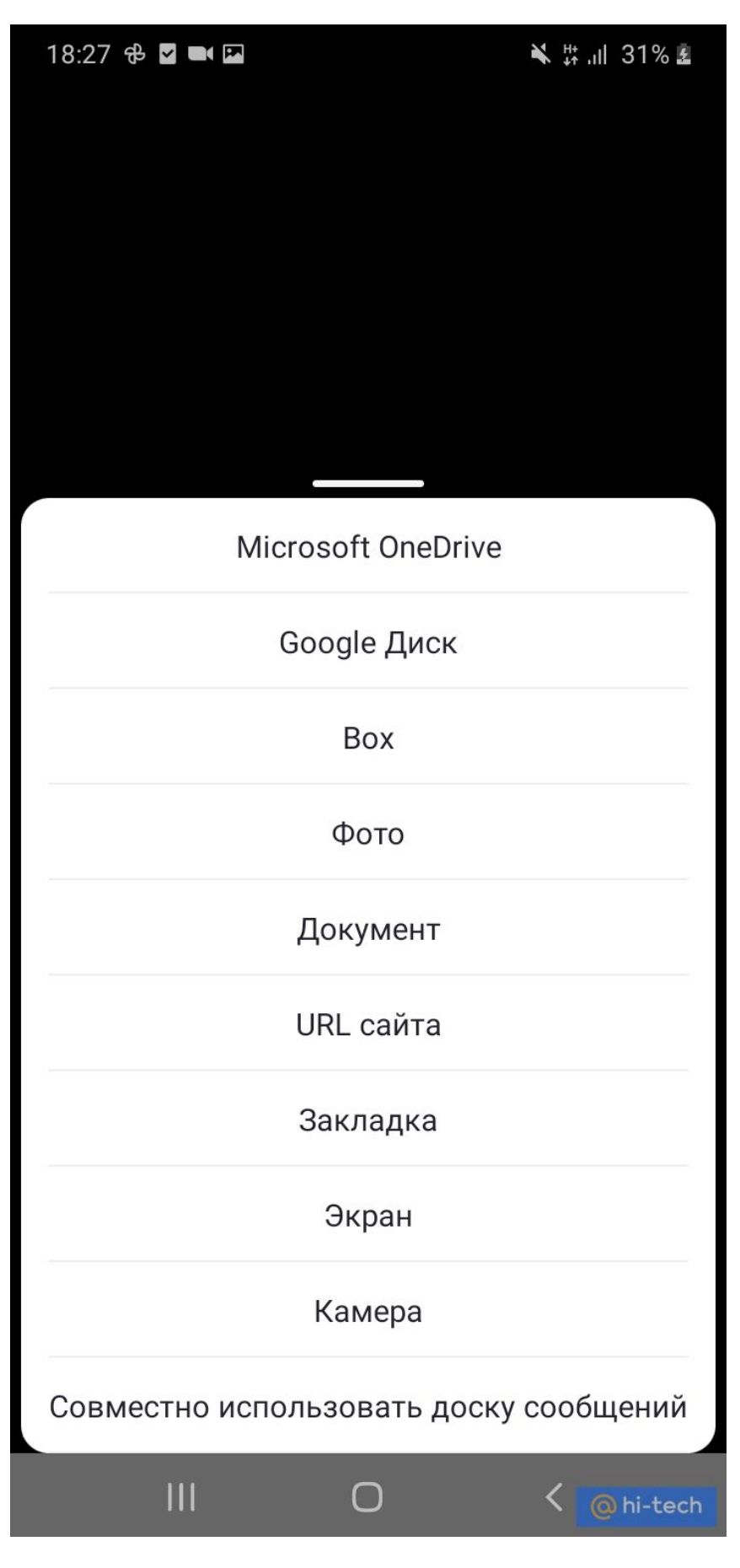

Если требуются расширенные настройки, то жмём 3 точки и переходим в «Настройки конференции».

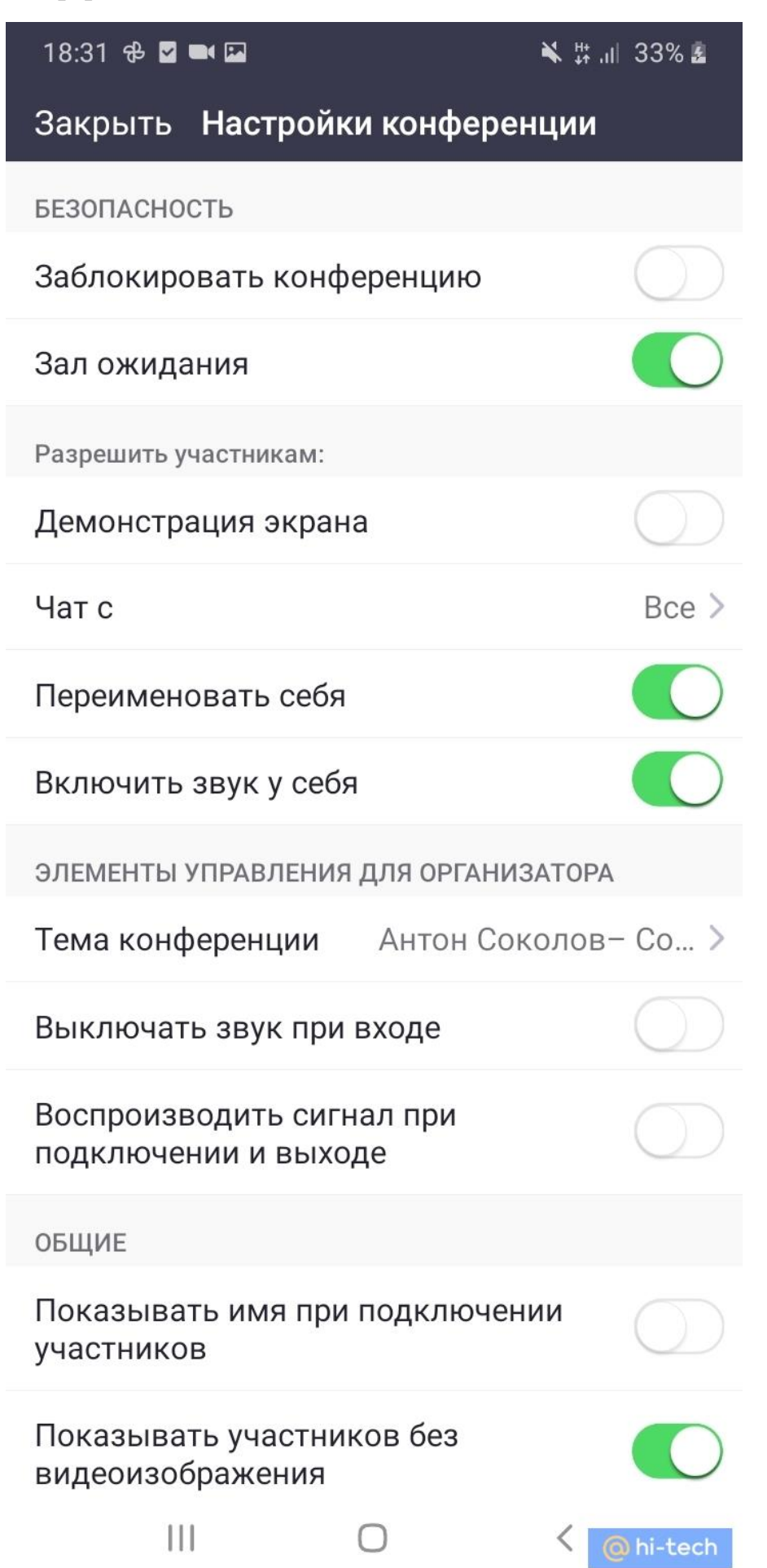